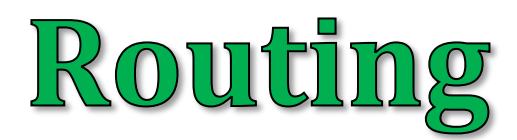

# **Route register for Android**

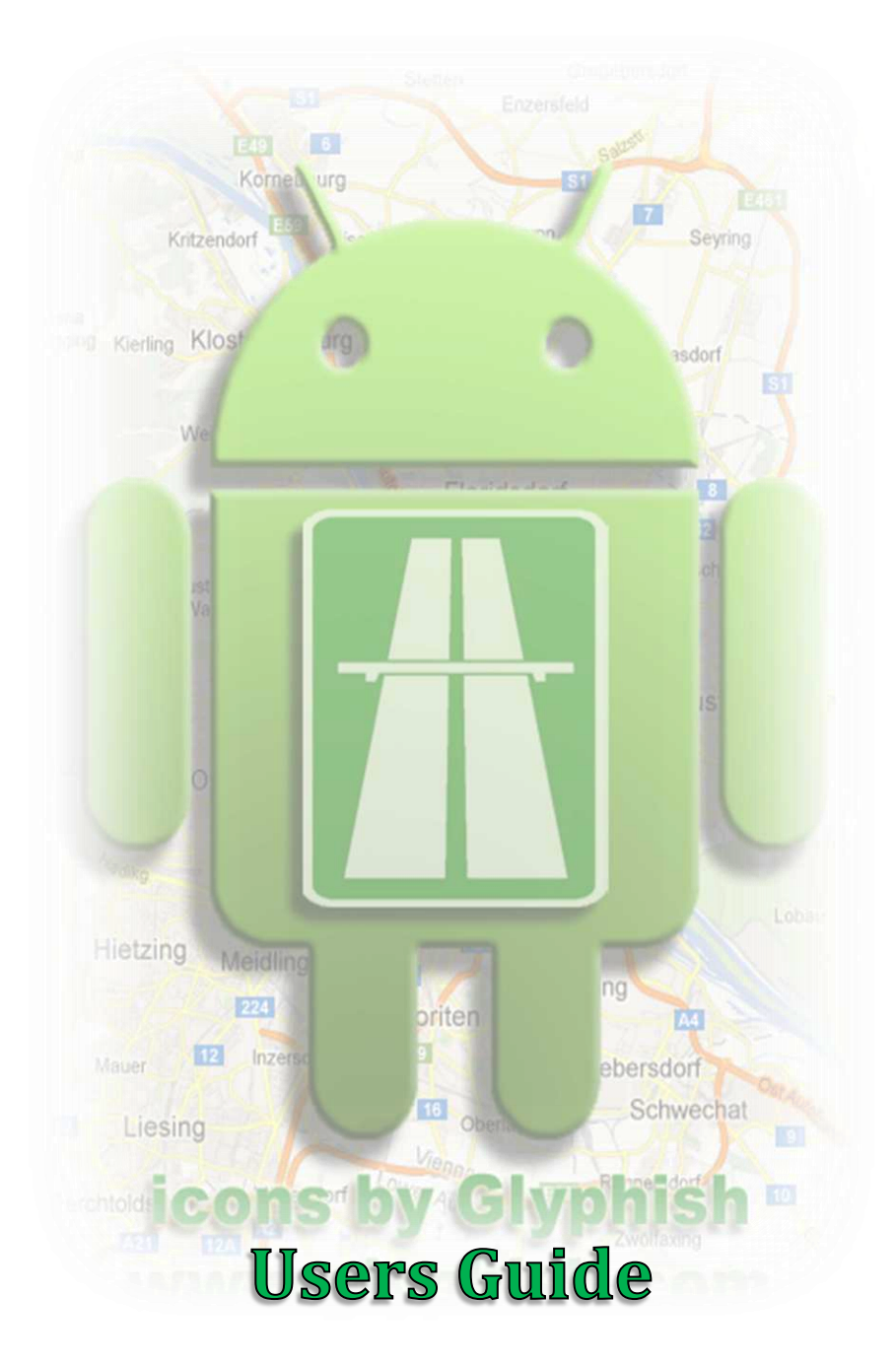

**© Bensoft 2013**

# **Table**

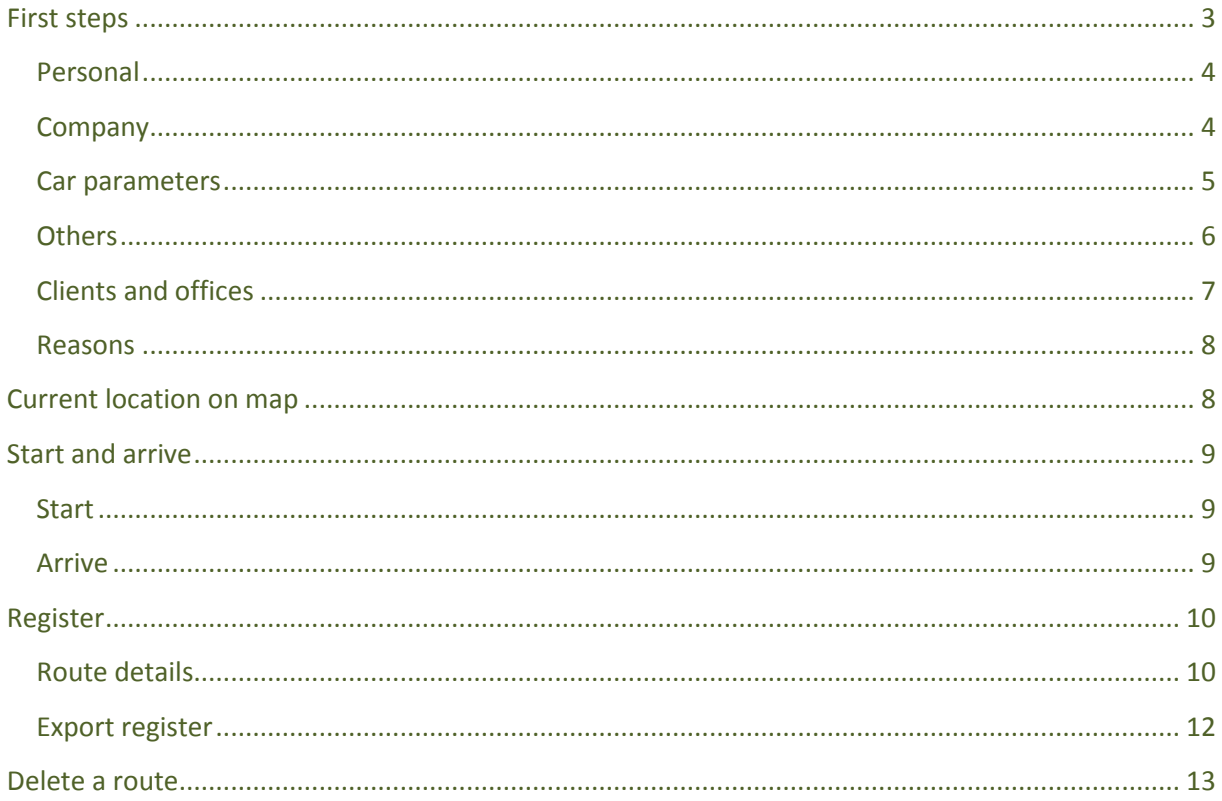

# <span id="page-2-0"></span>**First steps**

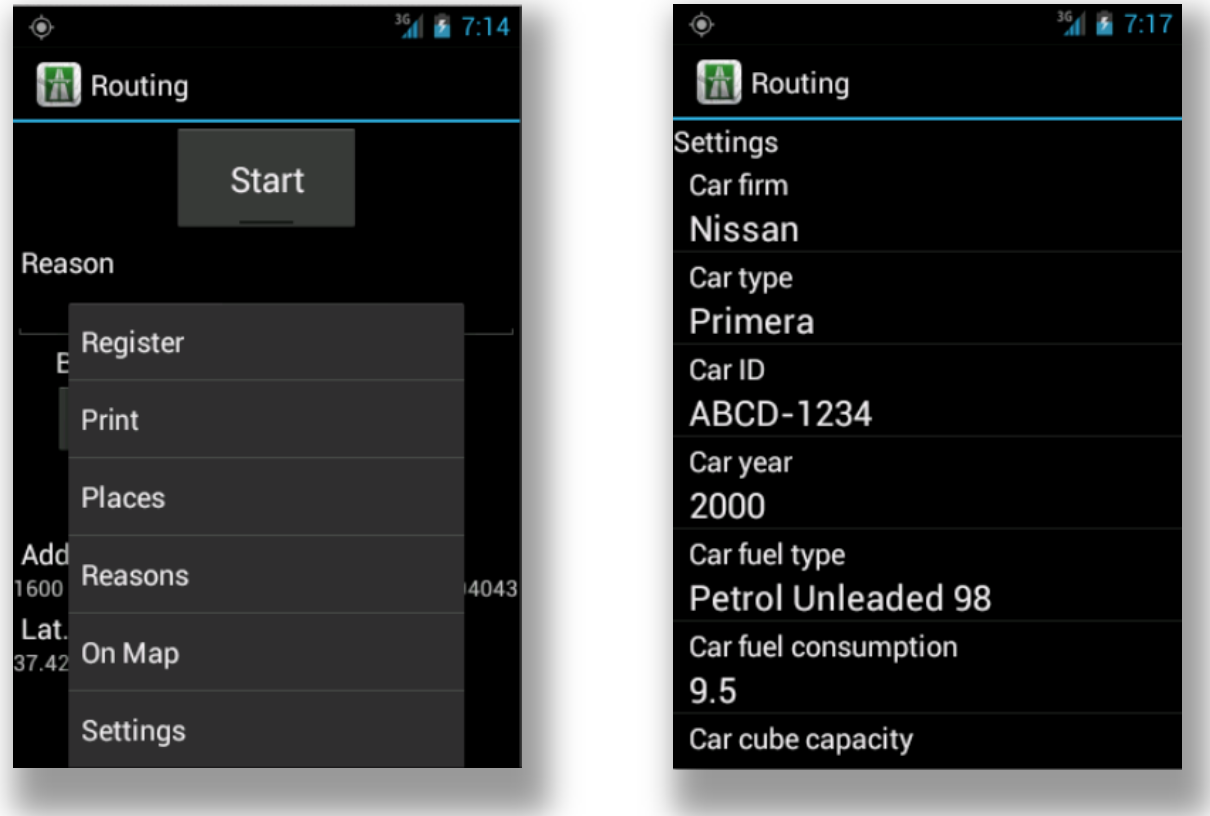

You can complete the personal information and parameters for Routing in the Settings menu.

The car type, car ID, fuel cons, fuel type …

## <span id="page-3-0"></span>**Personal**

Az útnyilvántartáson feltüntetendő személyes adatok

- Name Your name
- Address Your address

## <span id="page-3-1"></span>**Company**

- Company name
- Company address

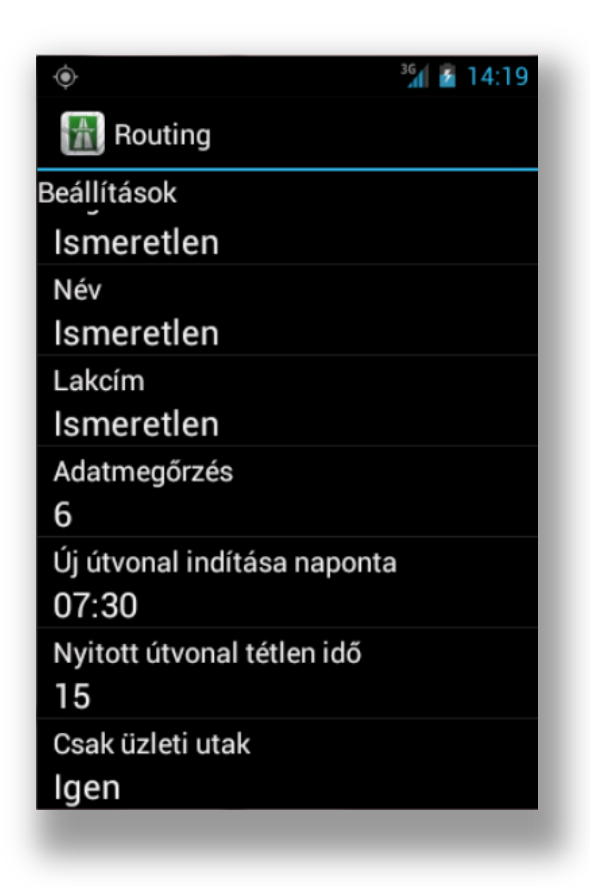

For full automatic mode set the *New route daily at* and *Open route idle time* parameters. To turn off the automatic mode, set both paramteres to 0.

#### <span id="page-4-0"></span>**Car parameters**

- Manufacturer (eg. Nissan)
- Type (pl. Primera)
- Car ID
- Year of manufacture
- Cubic capacity
- Fuel consumption
- Preserve register details (in month)

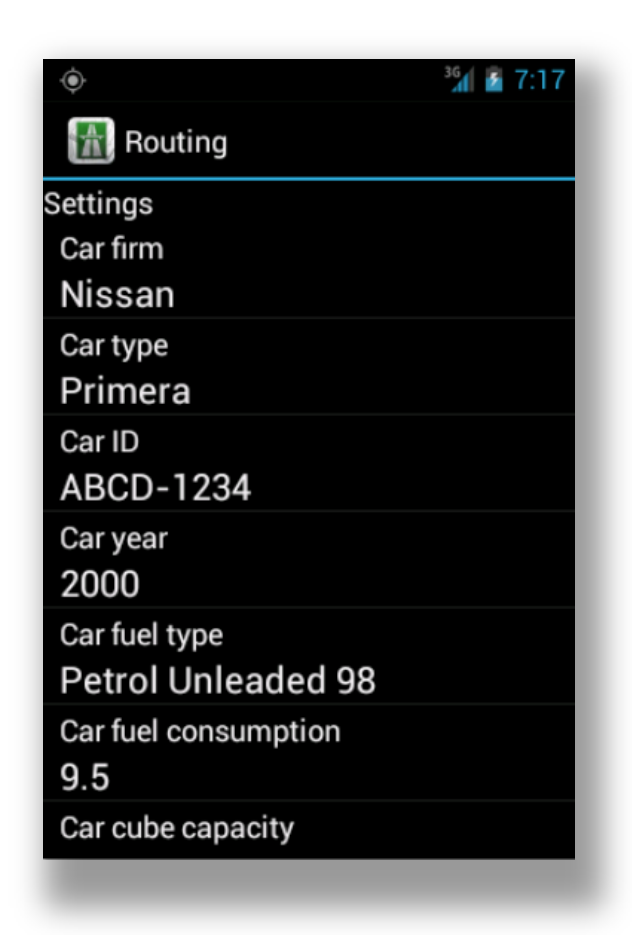

## <span id="page-5-0"></span>**Others**

- Odometer reading monthly settings.
- Fuel and service price for a month.

To set the costs and odometer state for a month, select the *Costs* from screen menu.

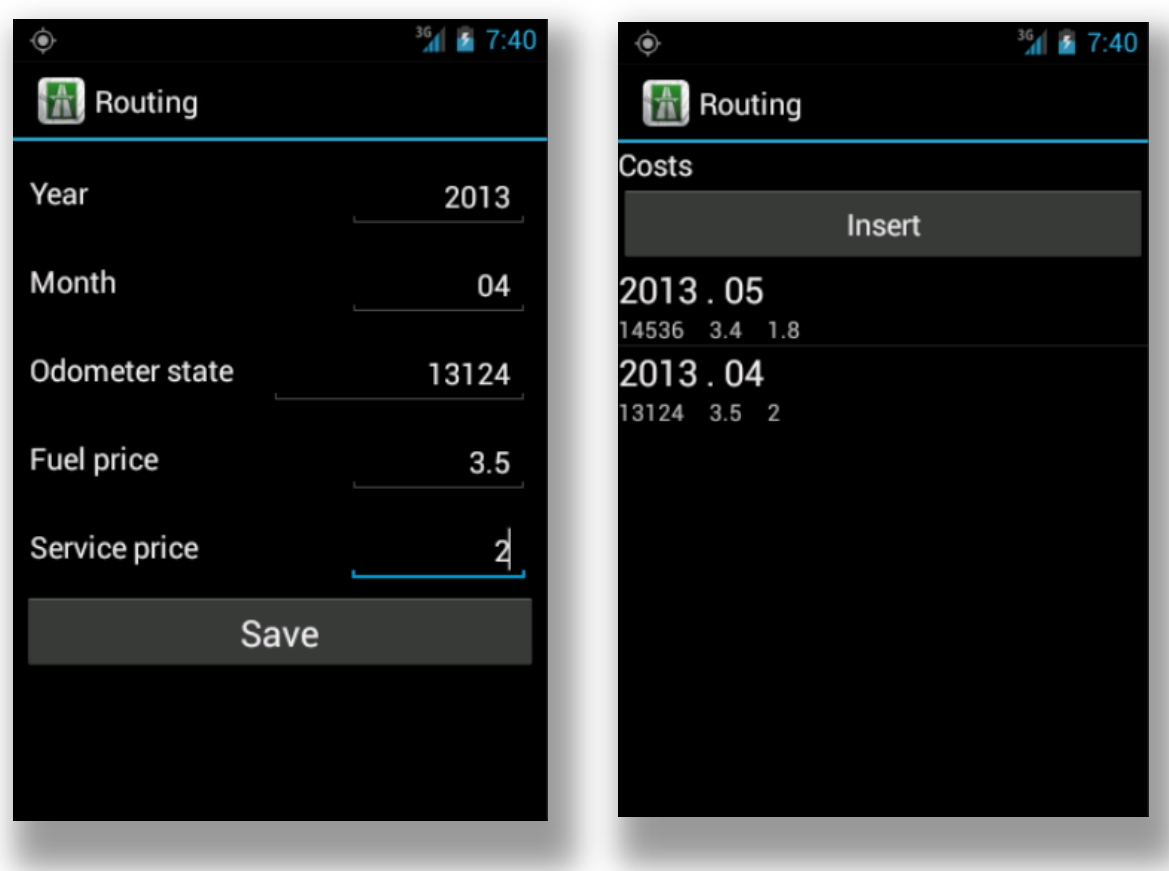

### <span id="page-6-0"></span>**Clients and offices**

You can import client and office information for a route with a touch from the saved client and office information.

Long click on *Name* the Contact manager appears, and you can import information from Contacts.

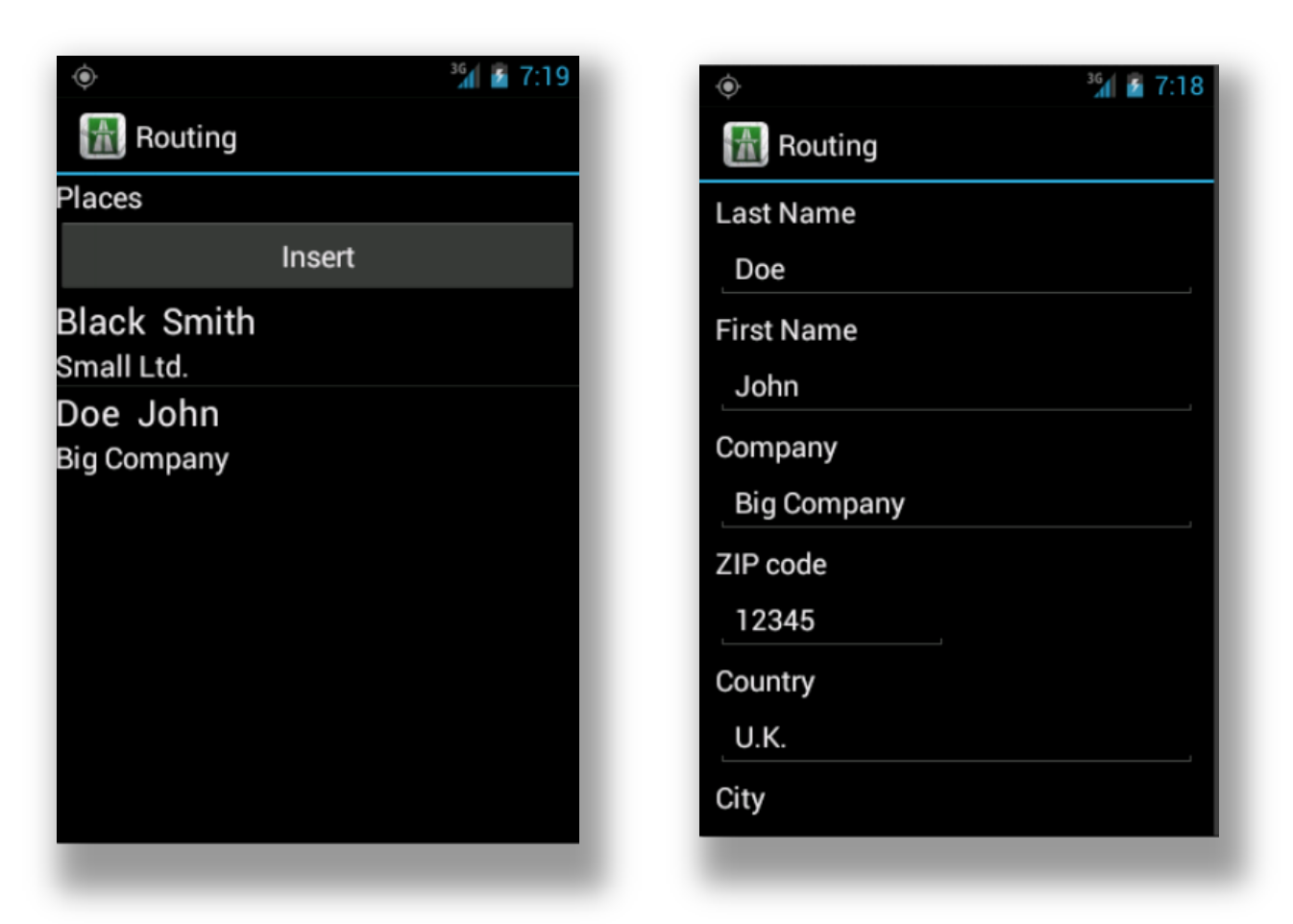

Long click on a name to open to edit the item.

#### <span id="page-7-0"></span>**Reasons**

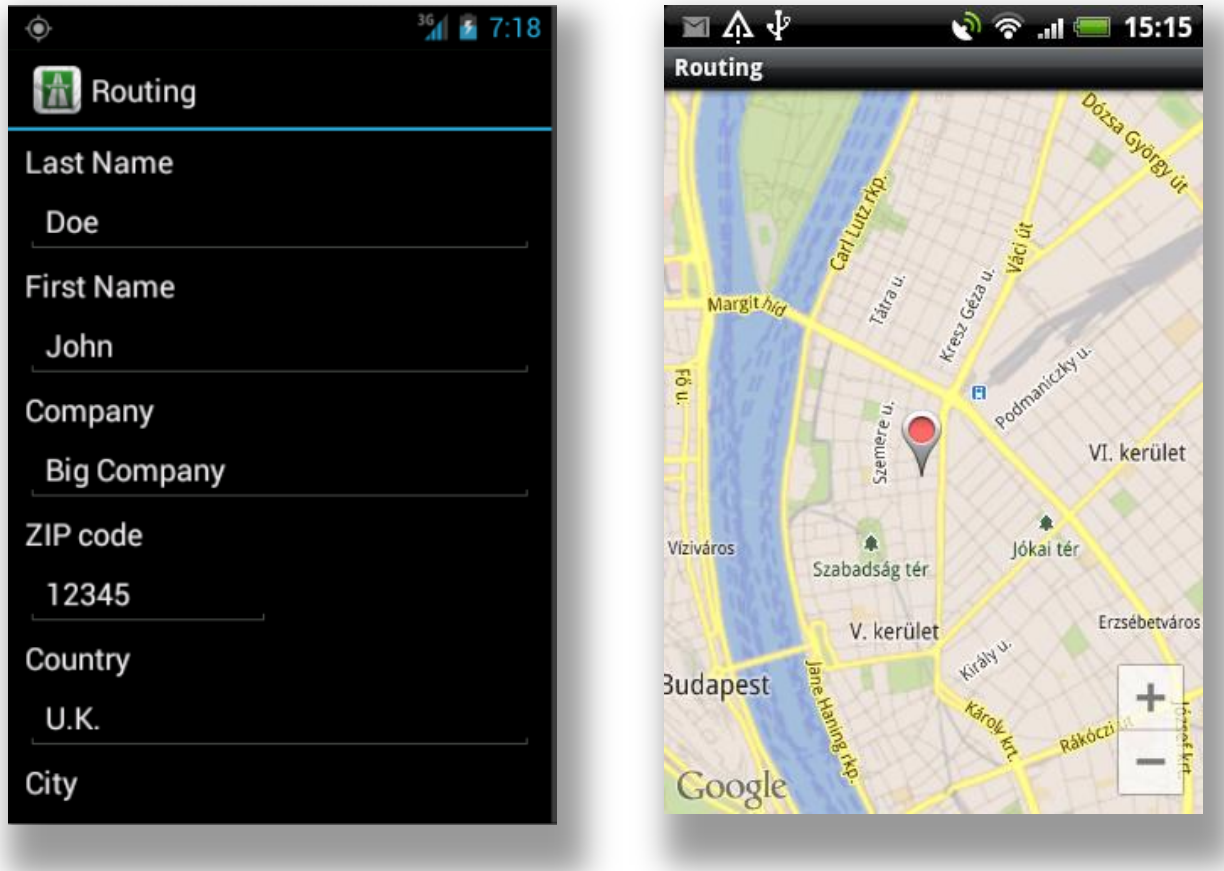

From the saved reasons You can import the reason for a route with a touch.

Long click on a reson to open to edit the item.

# <span id="page-7-1"></span>**Current location on map**

It's possible to see the current location. Select *Map* from the menu.

# <span id="page-8-0"></span>**Start and arrive**

To begin registering your route, tap on *Start* toggle button. The text changing to *Arrive,* and the LED turn on.

Setting the distance may save power of the device.

### <span id="page-8-1"></span>**Start**

If there isn't open route, the *Start* text is on the toggle button. Tap on this button to start registering the route. The text changing to *Arrive*.

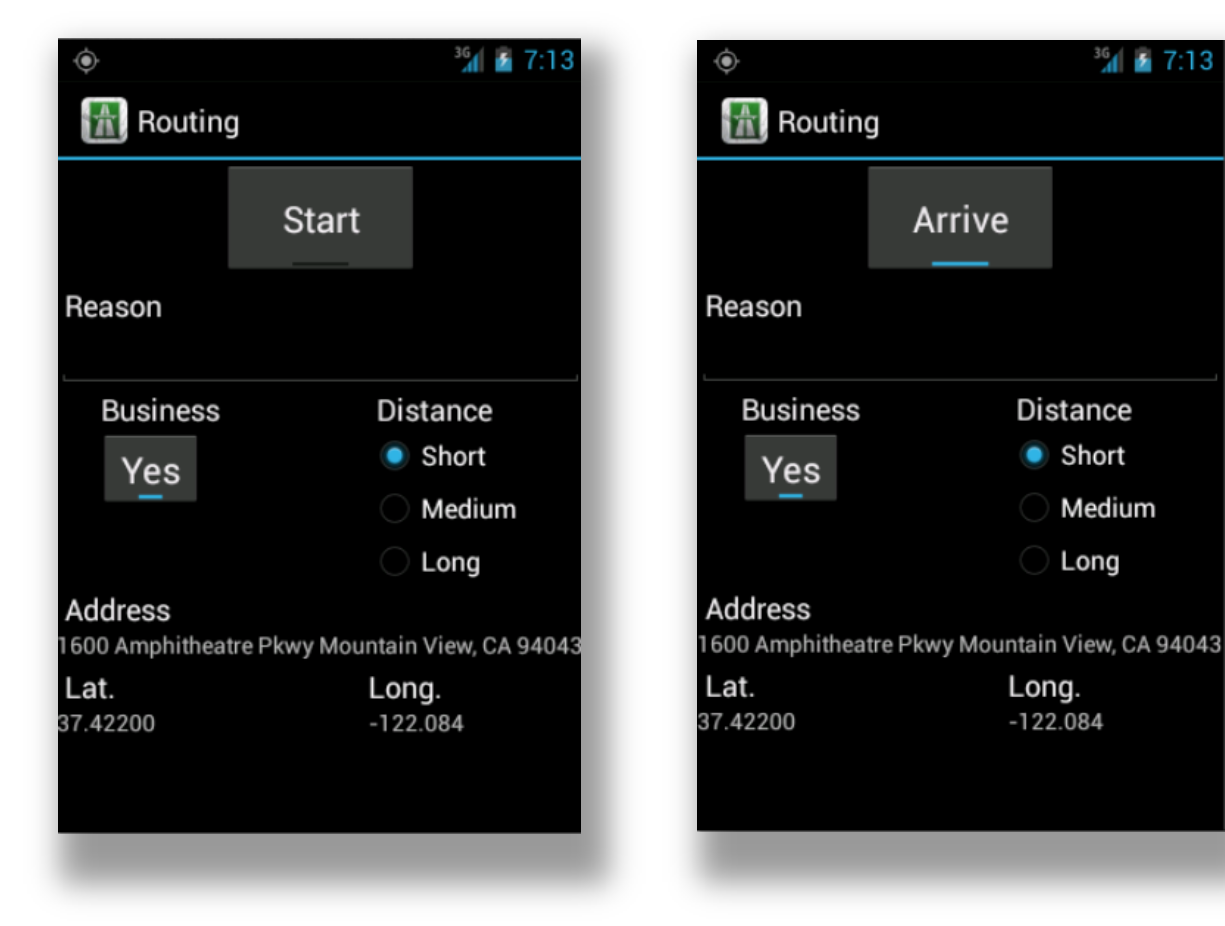

## <span id="page-8-2"></span>**Arrive**

To stop registering, tap on *Arrive.*

# <span id="page-9-0"></span>**Register**

### <span id="page-9-1"></span>**Route details**

You can change the details of any route in the register.

Long click on *Reason* field, You can import a reson from the database.

Long click on Start or Arrive field You can import client / office information from database.

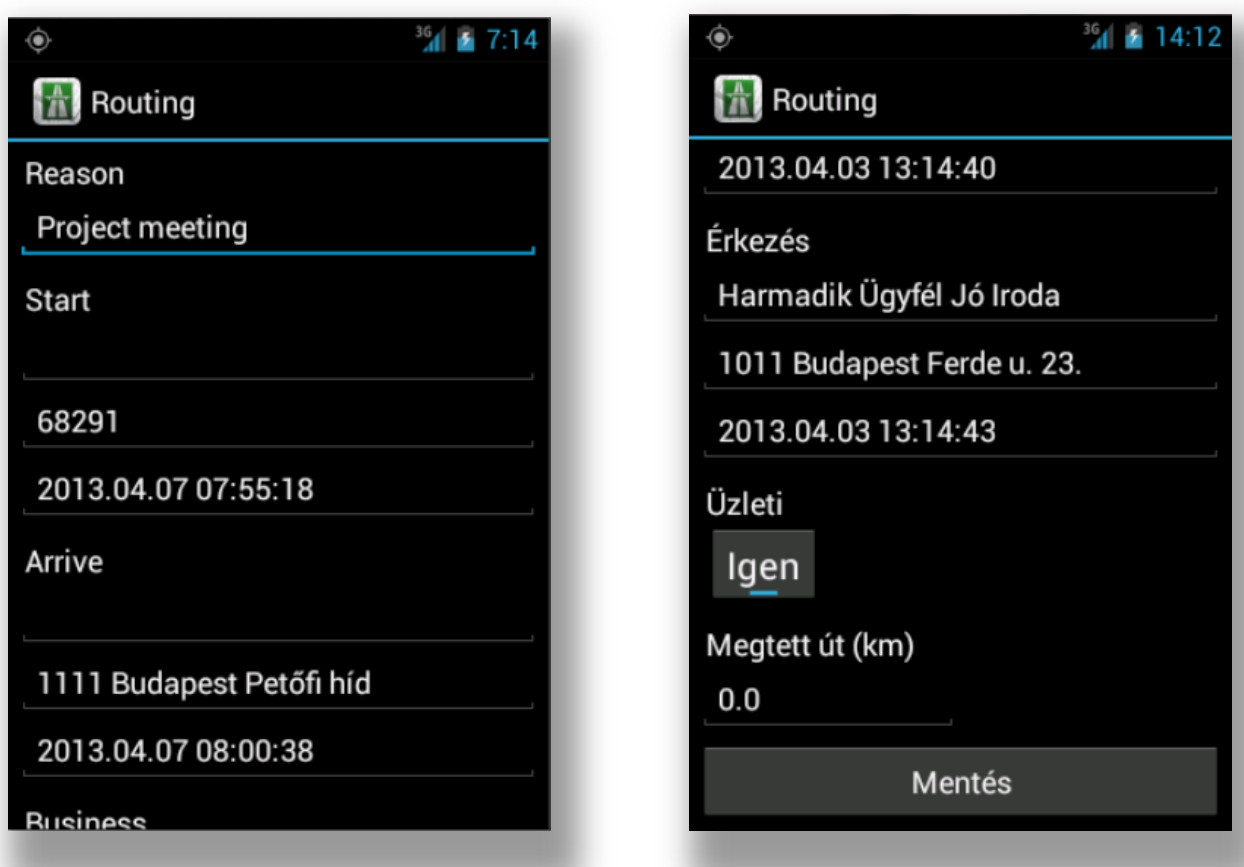

It is possible to export the route into Google Maps (KML) format from the screen menu.

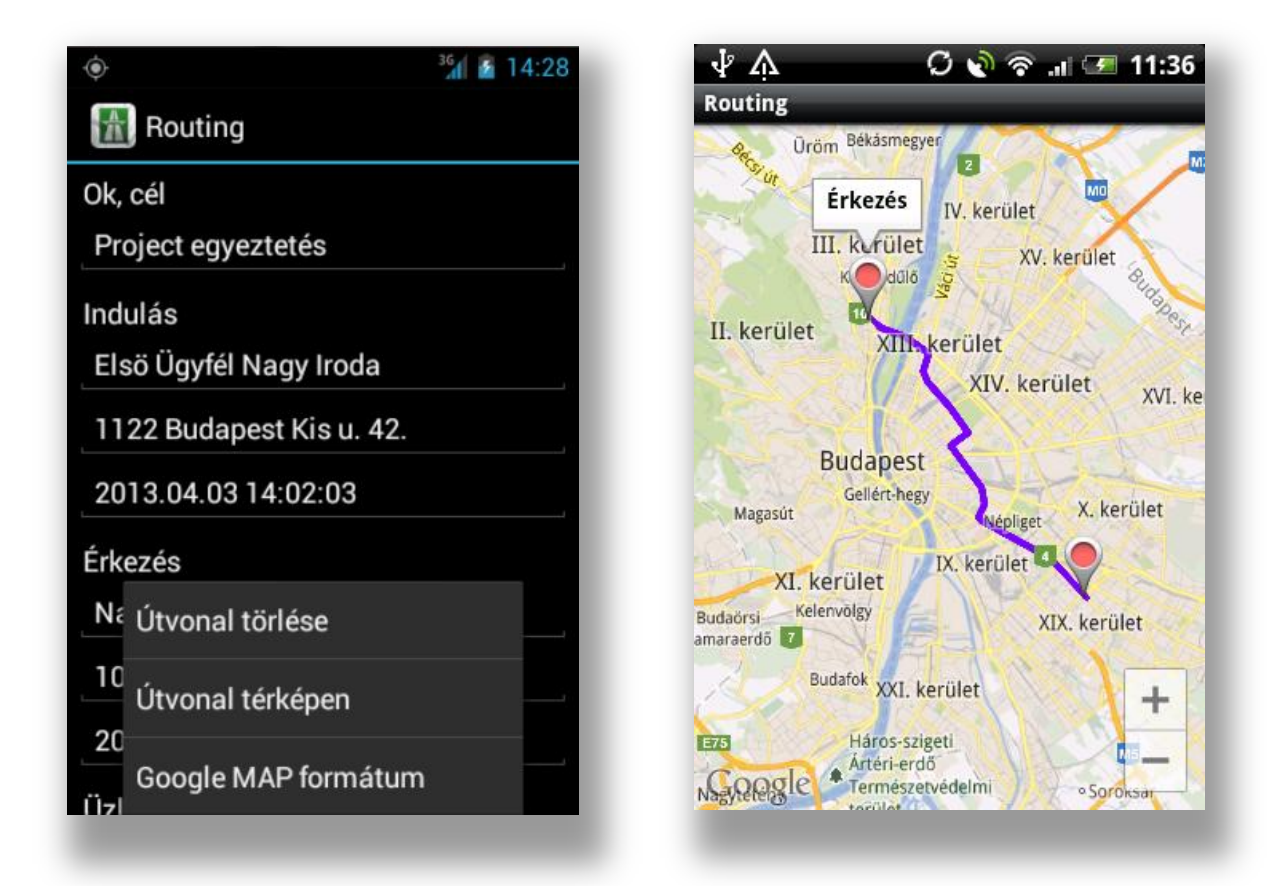

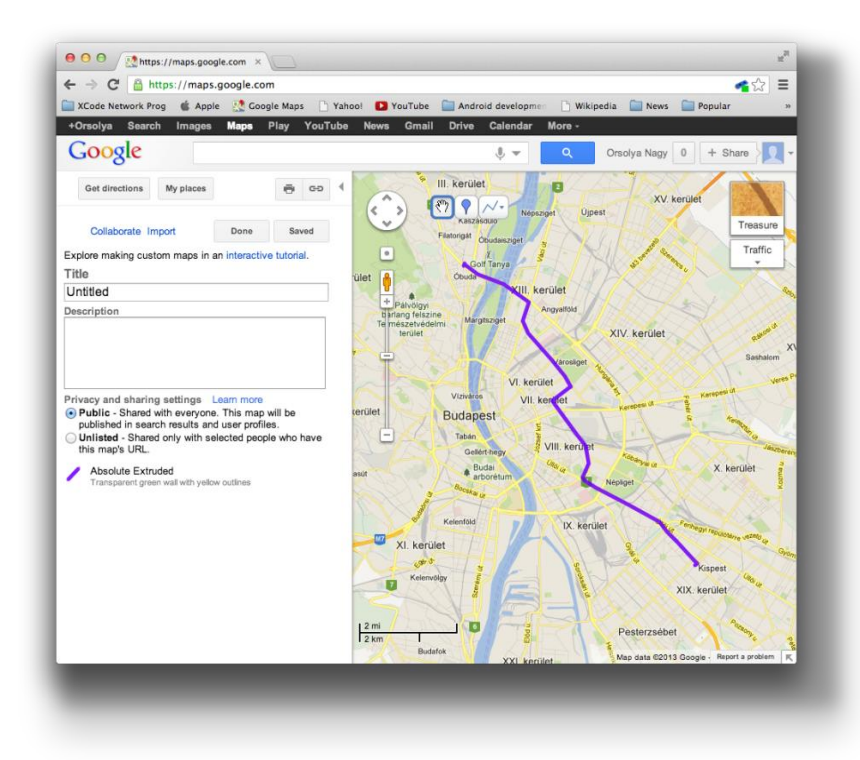

# <span id="page-11-0"></span>**Export register**

Set the first and last day of the time interval and touch the HTML, PDF or CSV button to export the register. These files stored on the SD card in the /routing folder.

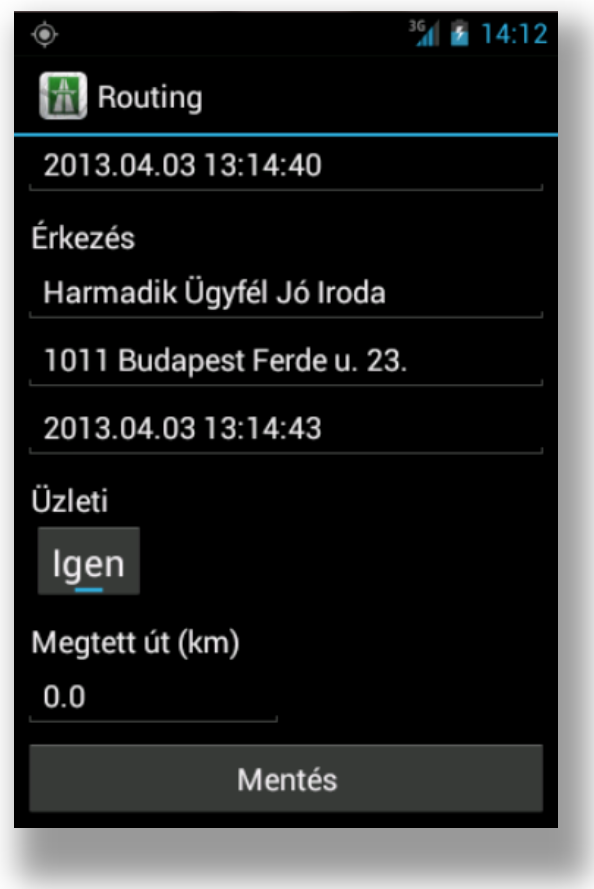

# <span id="page-12-0"></span>**Delete a route**

You can delete a route from the *Route details* screen menu.

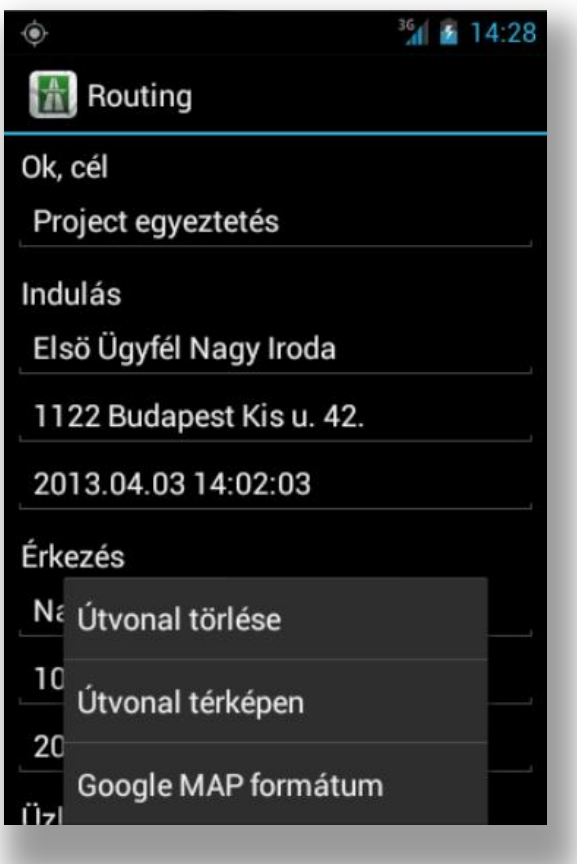